# Drill : instructions for use

# Instructions for use of DRILL application of IS

Dear students,

This leaflet is to remind you the possibility to learn the new vocabulary and practice grammatical categories of particular words (gender, declension etc.) using DRILL application available in the IS.

You will find DRILL application on the University IS web-page.

Unfortunately the DRILL's navigation works in Czech exclusively, therefore we attach a few images to help you to familiarize with it.

You will find here information about how to localize the DRILL application in the IS, how to activate it and learn Latin vocabulary with it more effectively, faster and easier.

As the obligatory vocabulary is quite extensive, we find it a great help in preparation for partial tests and the credit tests as well.

In the beginners phase, the pronunciation attached can also help to improve your ability to read faster and correctly.

We wish you a lot of success

Your Latin teachers

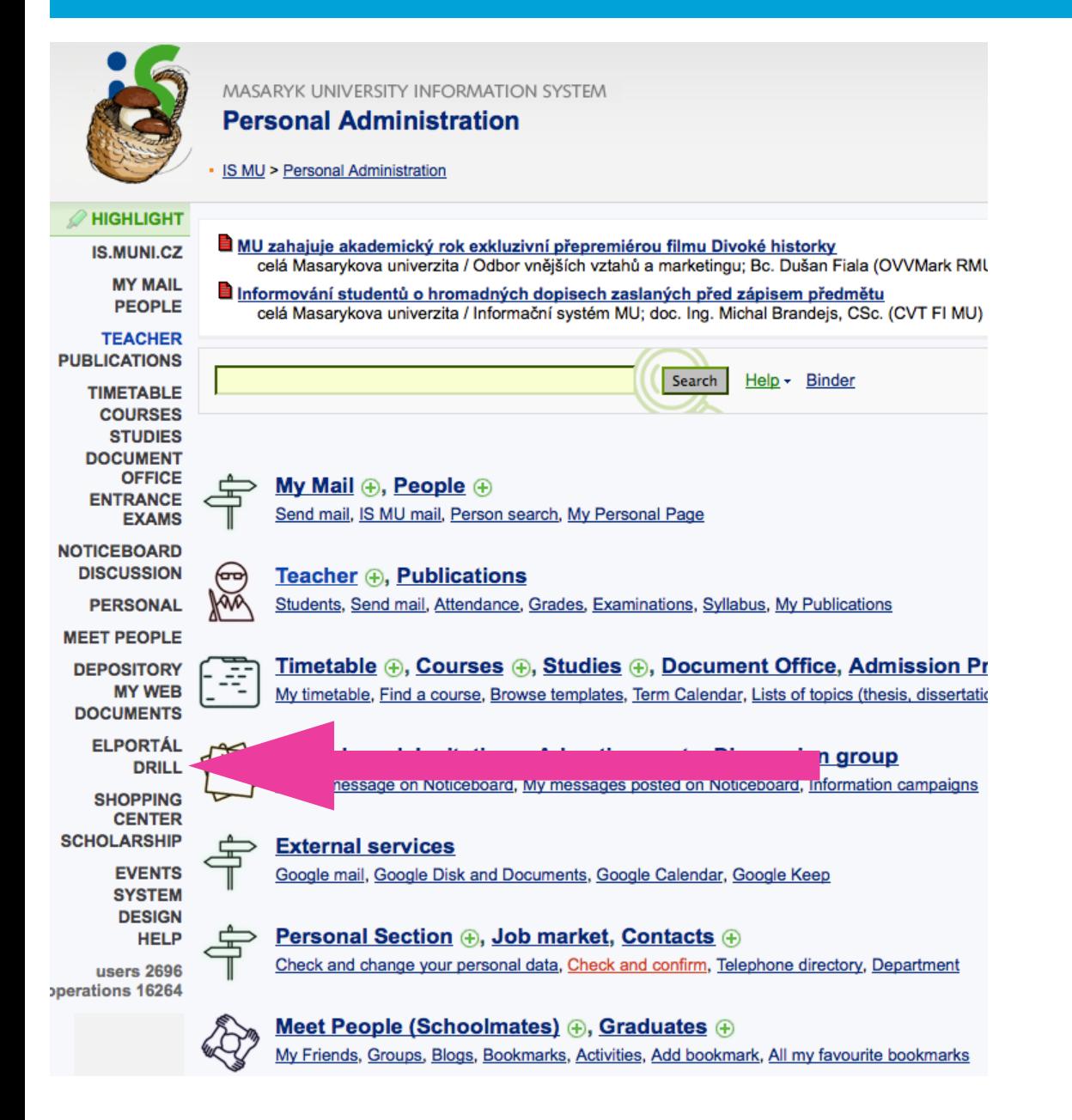

### STEP 2 FILTER BETWEEN THOUSANDS BOOKS TO SELECT "LATINA" (LATIN LANGUAGE) AND THEN CLICK ON "OBNOVIT" (TO RENEW).

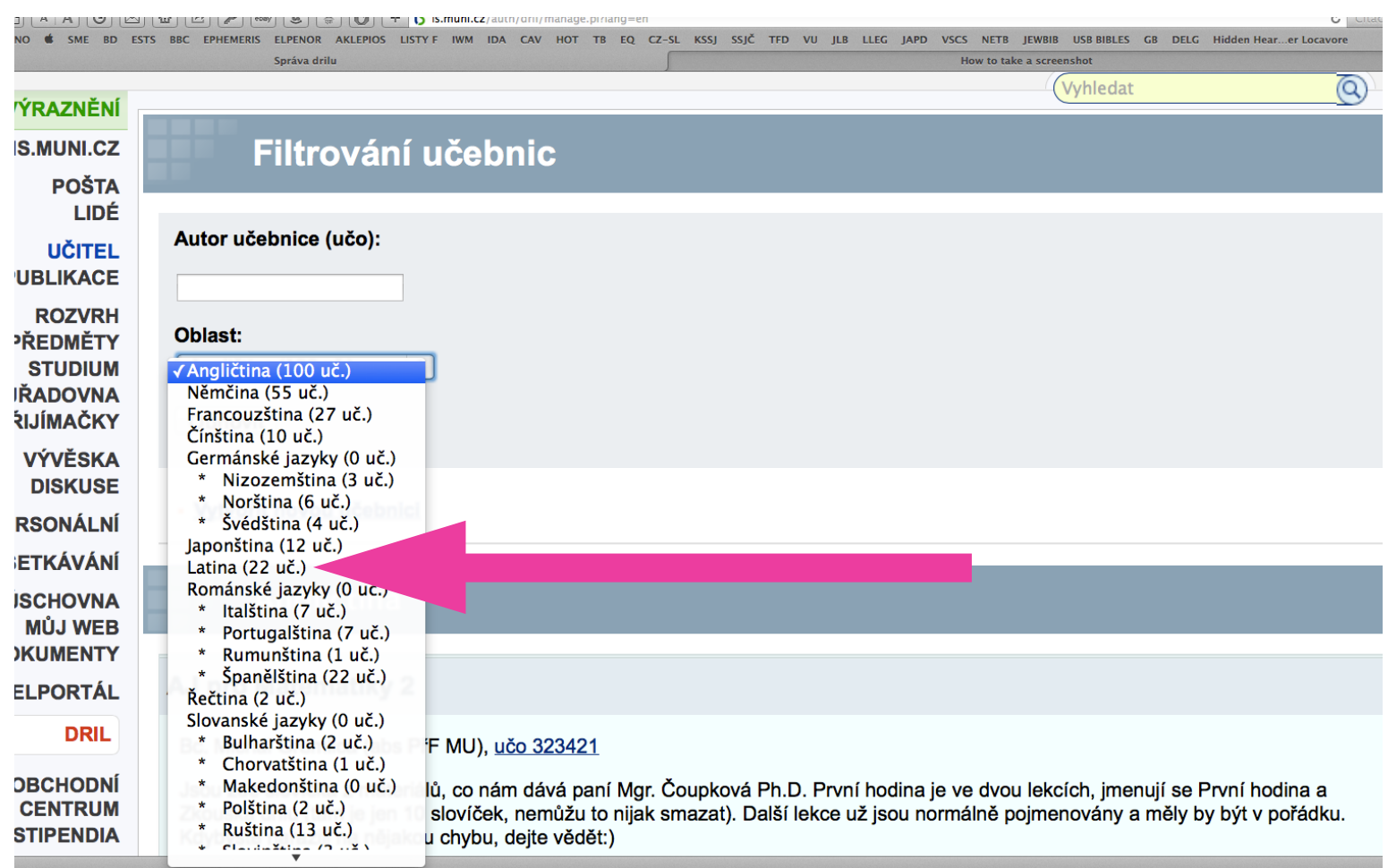

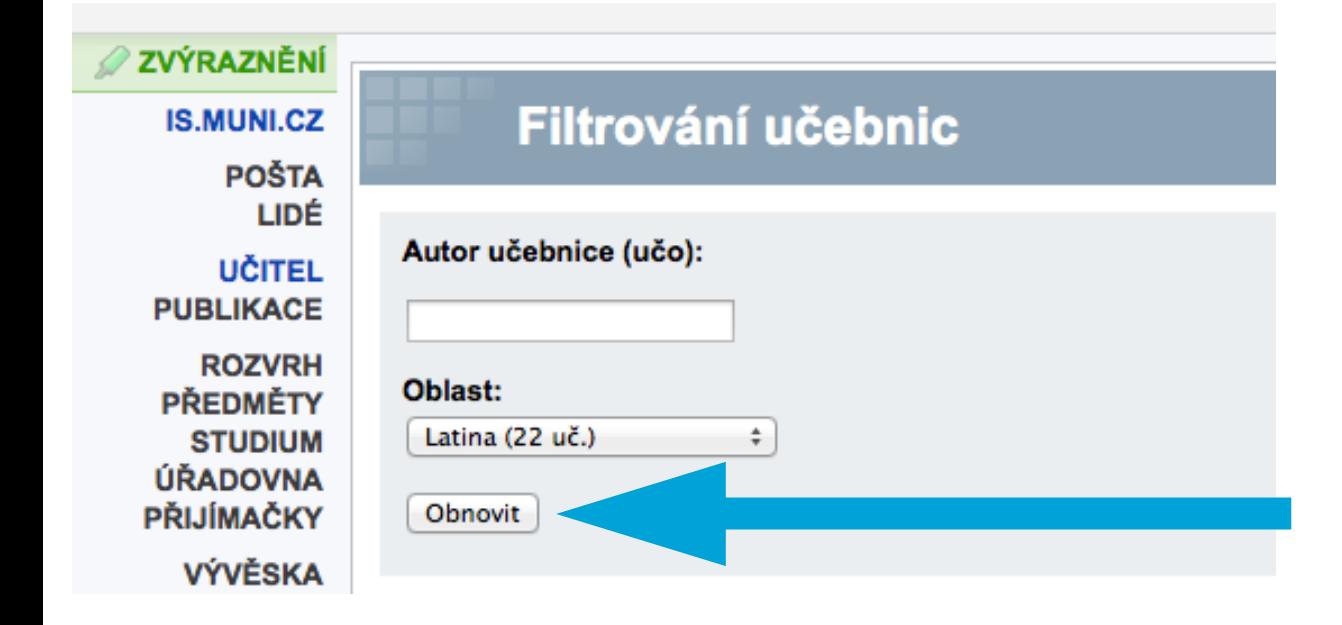

### STEP 3 SCROLL DOWN TO FIND OUR TEXTBOOK (LATIN AND GREEK MEDICAL TERMINOLOGY). THEN CLICK ON "AKTIVOVAT LEKCE Z TÉTO UČEBNICE" (ACTIVATE LESSONS FROM THIS BOOK)

### **Latin and Greek Medical Terminology**

Mgr. Jozefa Artimová, Ph.D. (OddLF CJV MU), učo 11920-

Flascards with specialized anatomical vocabulary

Flashcards with vocabulary from book by Prucklová, R. and Severová, M.: Introduction to Latin and Greek Terminology in Medicine, Praha: KLP, 2012 Technické řešení této výukové pomůcky je spolufinancováno Evropským sociálním fondem a státním rozpočtem České republiky.

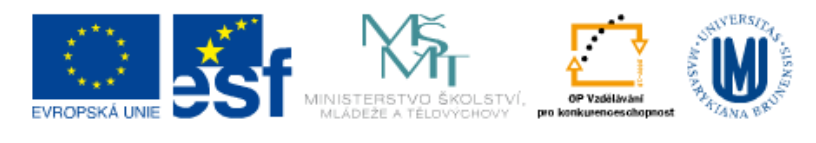

INVESTICE DO ROZVOJE VZDĚLÁVÁNÍ

Počet lekcí: 27 Počet kartiček: 3905 Počet lidí, kteří se z učebnice učí: 23

- · Aktivovat lekce z této učebnice
- Importovat do učebnice kartičky
- Zobrazit lekce
- Upravit učebnici
- · Upravit přístupová práva k učebnici

## STEP 4 SELECT LESSON(S)/UNIT(S), SCROLL DOWN AND ACTIVATE IT/THEM.

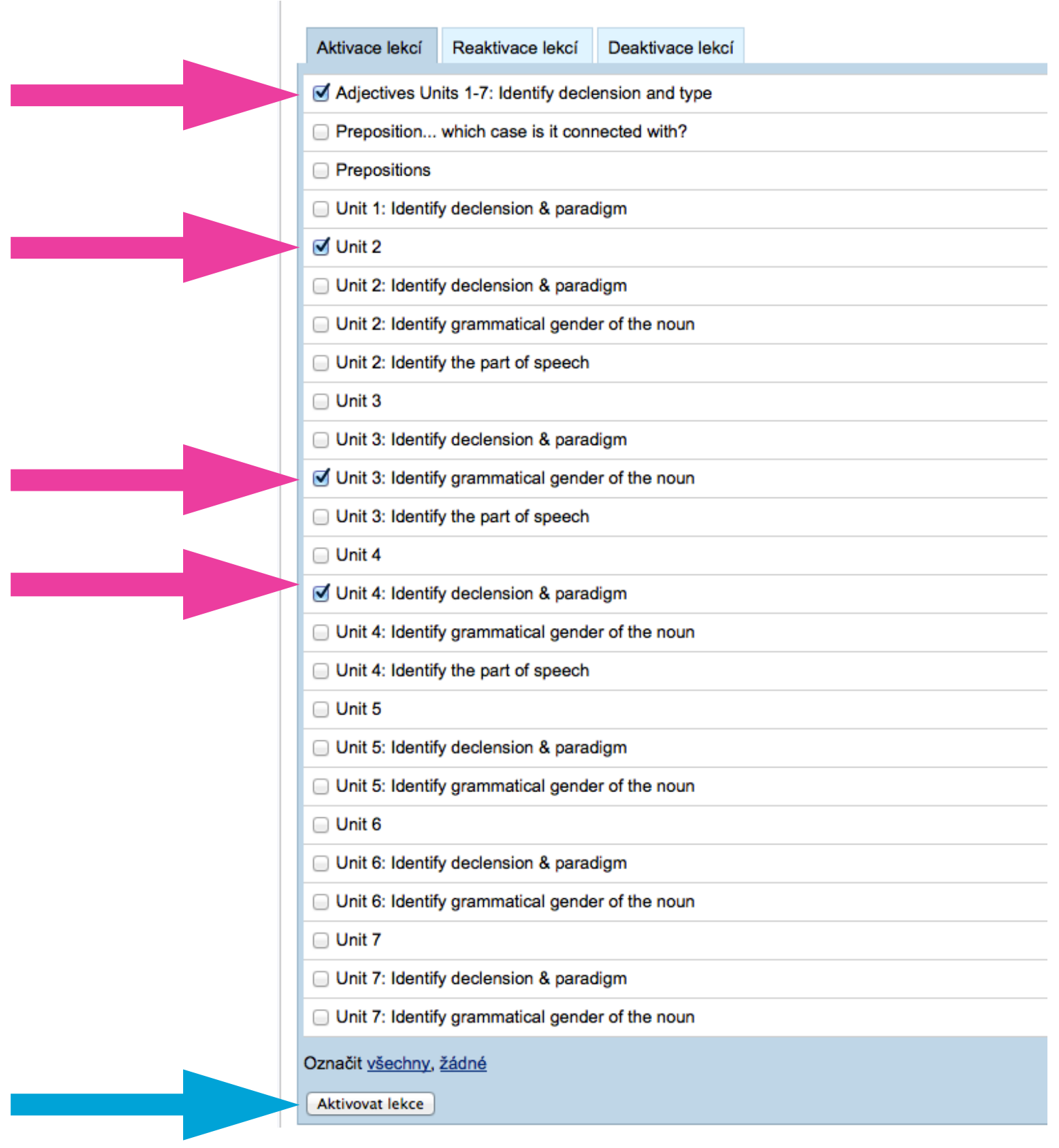

STEP 5 ONCE THE SELECTED LESSON(S)/THEME(S) IS/ARE ACTIVATED YOU CAN RETURN TO THE MAIN PAGE THROUGH CLICK ON "ZPĚT NA TITULNÍ STRÁNKU DRILU" (BACK TO HOME PAGE OF DRILL) AND YOU CAN START TO PRACTICE SELECTED LESSON(S)/UNIT(S).

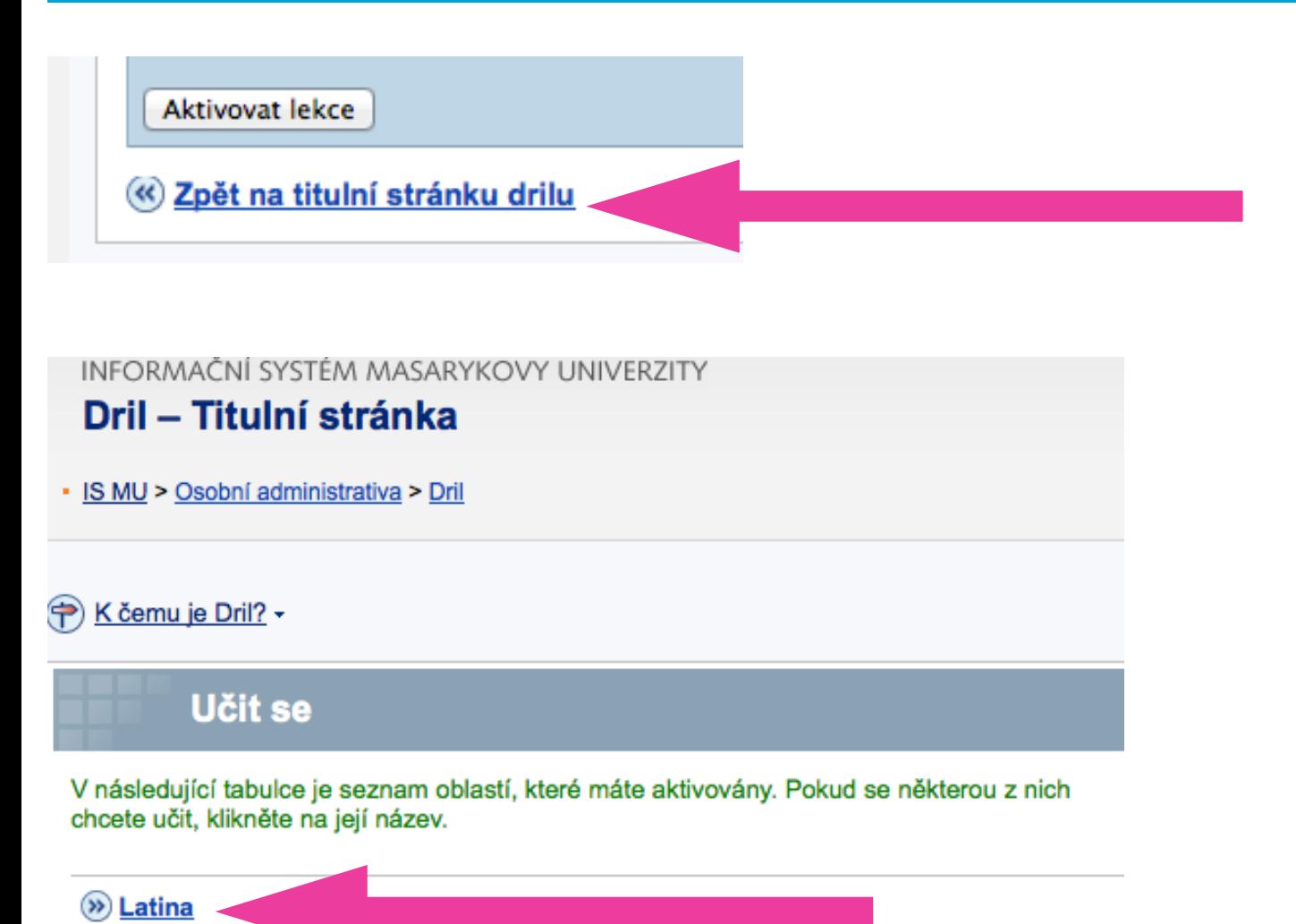

STEP 6 DEPENDING ON WHAT LESSON/UNIT YOU HAVE SELECTED, DIFFERENT CATEGORIES OF WORDS WILL APPEAR ON YOUR SCREEN. YOU WRITE YOUR ANSWERS INTO WHITE FIELDS. TO REVEAL THE CORRECT ANSWER, YOU WILL HAVE TO CLICK ON "UKÁZAT ODPOVĚĎ" (DISPLAY THE ANSWER)

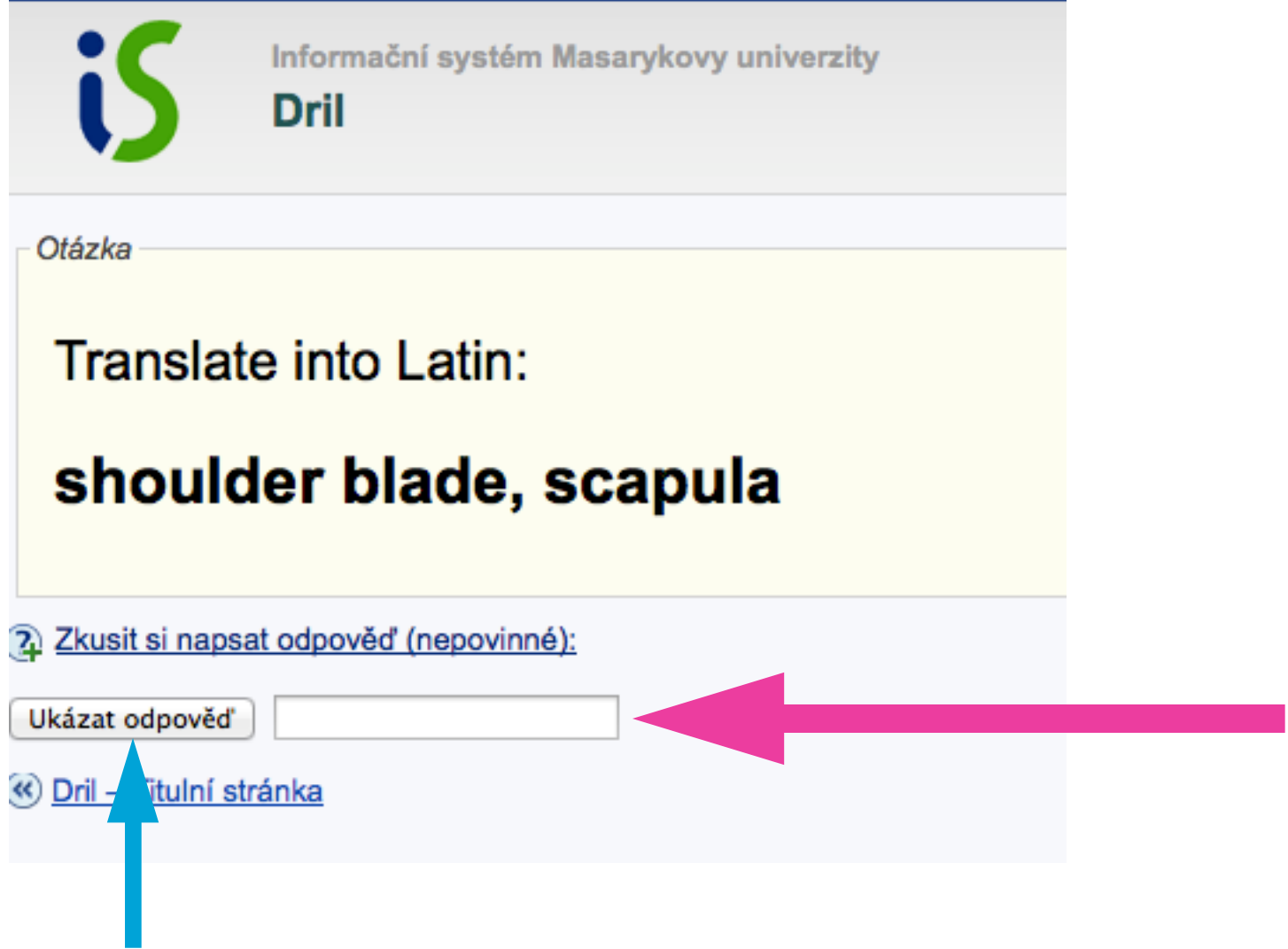

STEP 7 ONCE CORRECT ANSWER IS DISPLAYED, IN THE GREEN FIELD, YOU CAN CHECK YOUR THE PRONUNCIATION AS WELL. YOUR ANSWER WILL BE DISPLAYED IN THE BLUE FIELD. TO DISPLAY ANOTHER WORD, CLICK ON NUMBER SCALE.

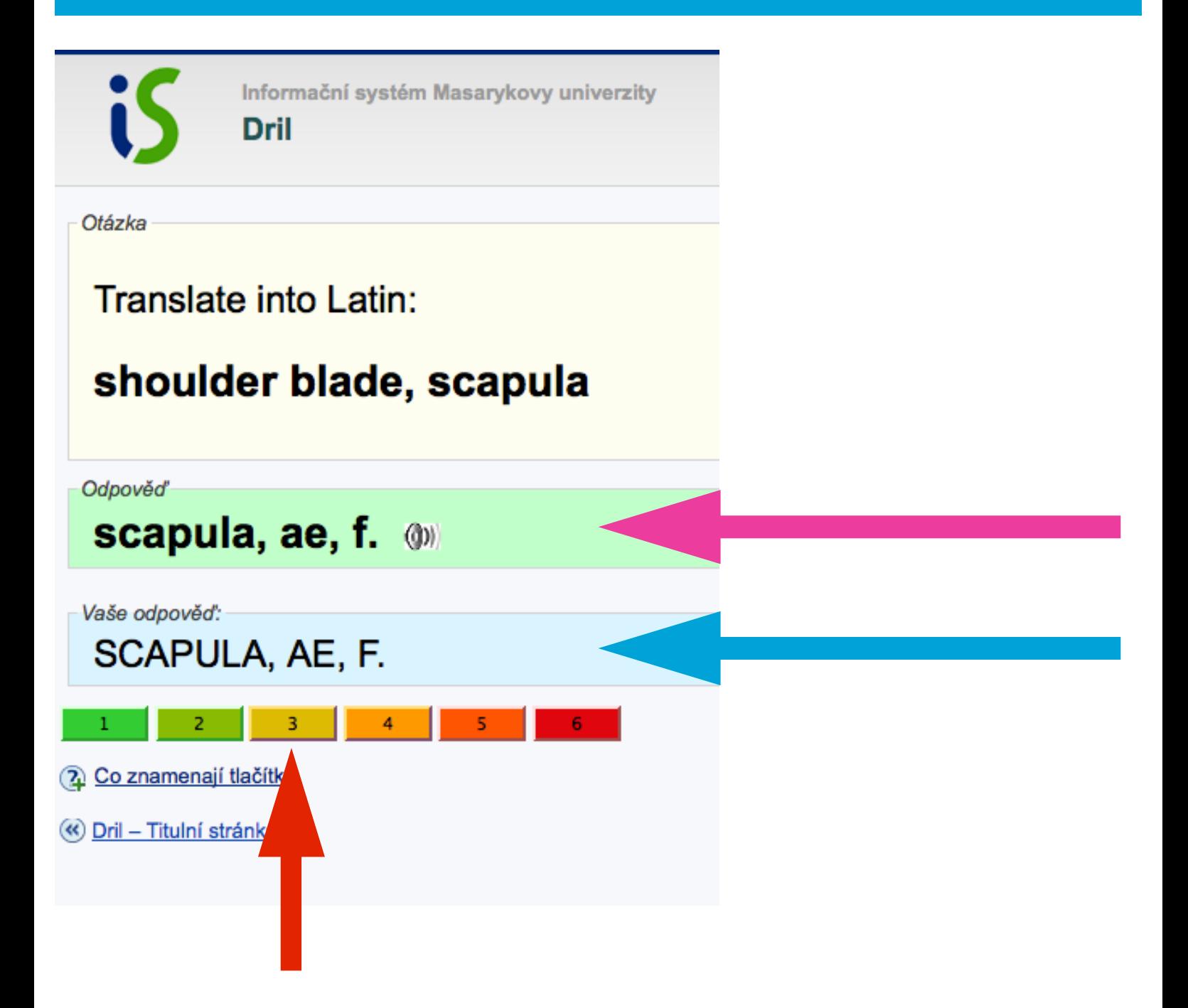

# Co znamenají tlačítka

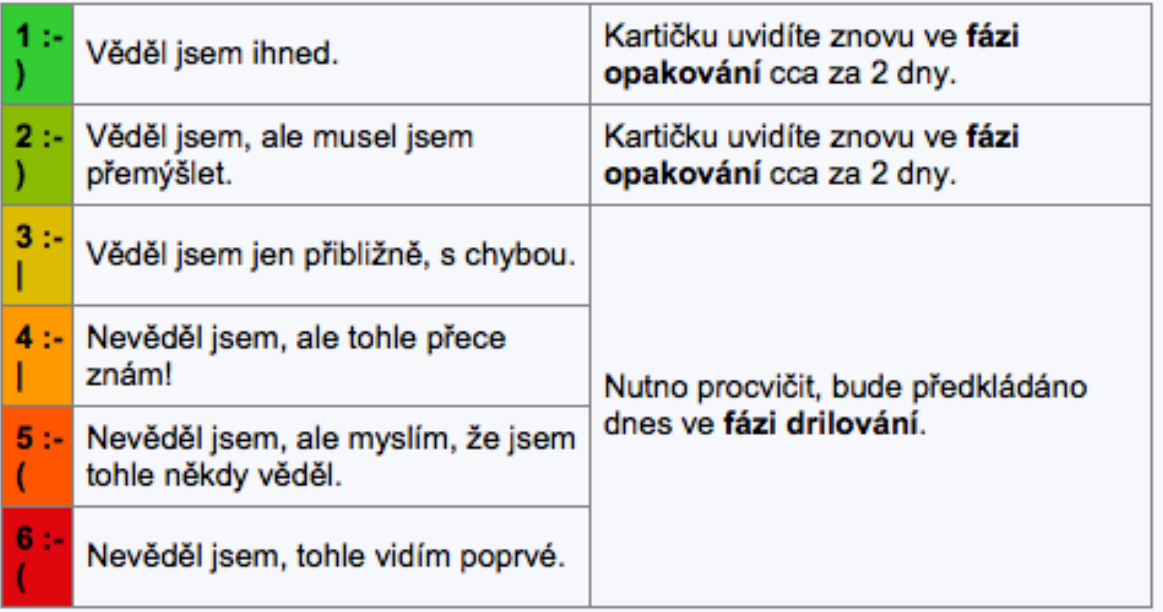

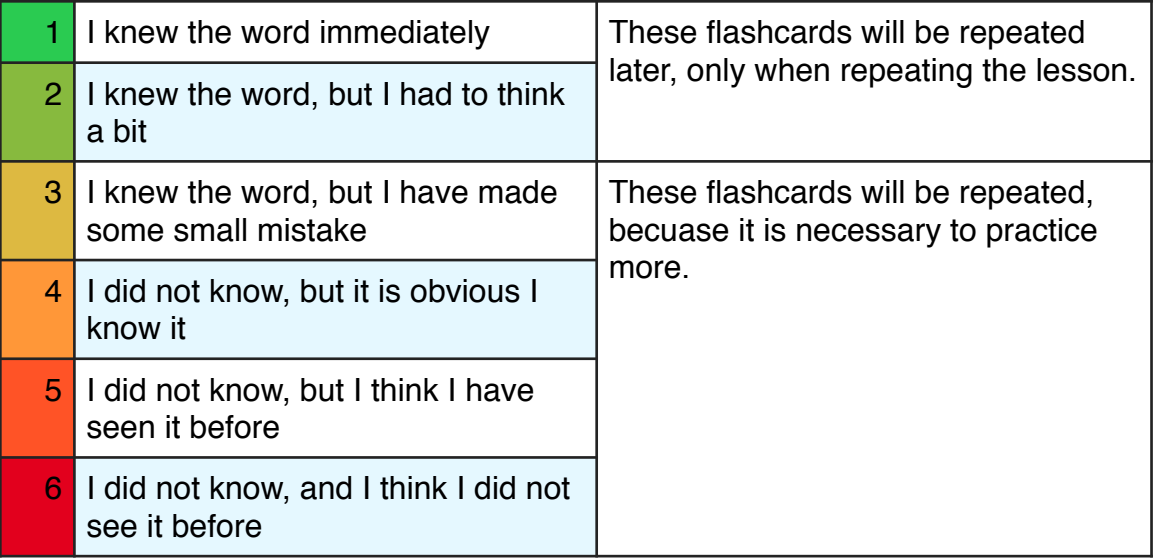